# **GARMIN.**

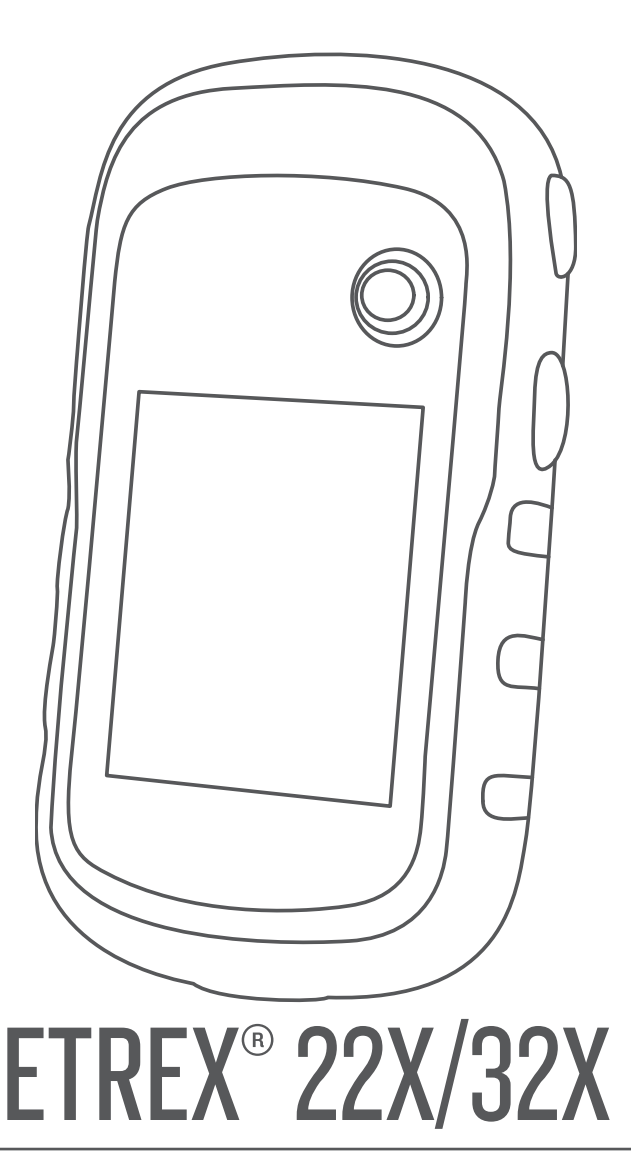

# Gebruikershandleiding

#### © 2019 Garmin Ltd. of haar dochtermaatschappijen

Alle rechten voorbehouden. Volgens copyrightwetgeving mag deze handleiding niet in zijn geheel of gedeeltelijk worden gekopieerd zonder schriftelijke toestemming van Garmin. Garmin behoudt zich het recht voor om haar producten te wijzigen of verbeteren en om wijzigingen aan te brengen in de inhoud van deze handleiding zonder de verplichting te dragen personen of organisaties over dergelijke wijzigingen of verbeteringen te informeren. Ga naar [www.garmin.com](http://www.garmin.com) voor de nieuwste updates en aanvullende informatie over het gebruik van dit product.

Garmin®, het Garmin logo, ANT+®, AutoLocate®, City Navigator®, eTrex® en VIRB® zijn handelsmerken van Garmin Ltd. of haar dochtermaatschappijen, geregistreerd in de Verenigde Staten en andere landen. BaseCamp™, chirp™, Garmin Connect™, Garmin Express™ en Thumb Stick™ zijn handelsmerken van Garmin Ltd. of haar dochtermaatschappijen. Deze handelsmerken mogen niet worden gebruikt zonder uitdrukkelijke toestemming van Garmin.

Apple® en Mac® zijn handelsmerken van Apple Inc., geregistreerd in de Verenigde Staten en andere landen. microSD® en het microSDHC logo zijn handelsmerken van SD-3C, LLC. NMEA®, NMEA 2000® en het NMEA 2000 logo zijn geregistreerde handelsmerken van de National Marine Electronics Association. Windows® is een geregistreerd handelsmerk van Microsoft Corporation in de Verenigde Staten en andere landen. Overige handelsmerken en merknamen zijn het eigendom van hun respectieve eigenaars.

Dit product is ANT+® gecertificeerd. Ga naar [www.thisisant.com/directory](http://www.thisisant.com/directory) voor een lijst met compatibele producten en apps.

## Inhoudsopgave

J.

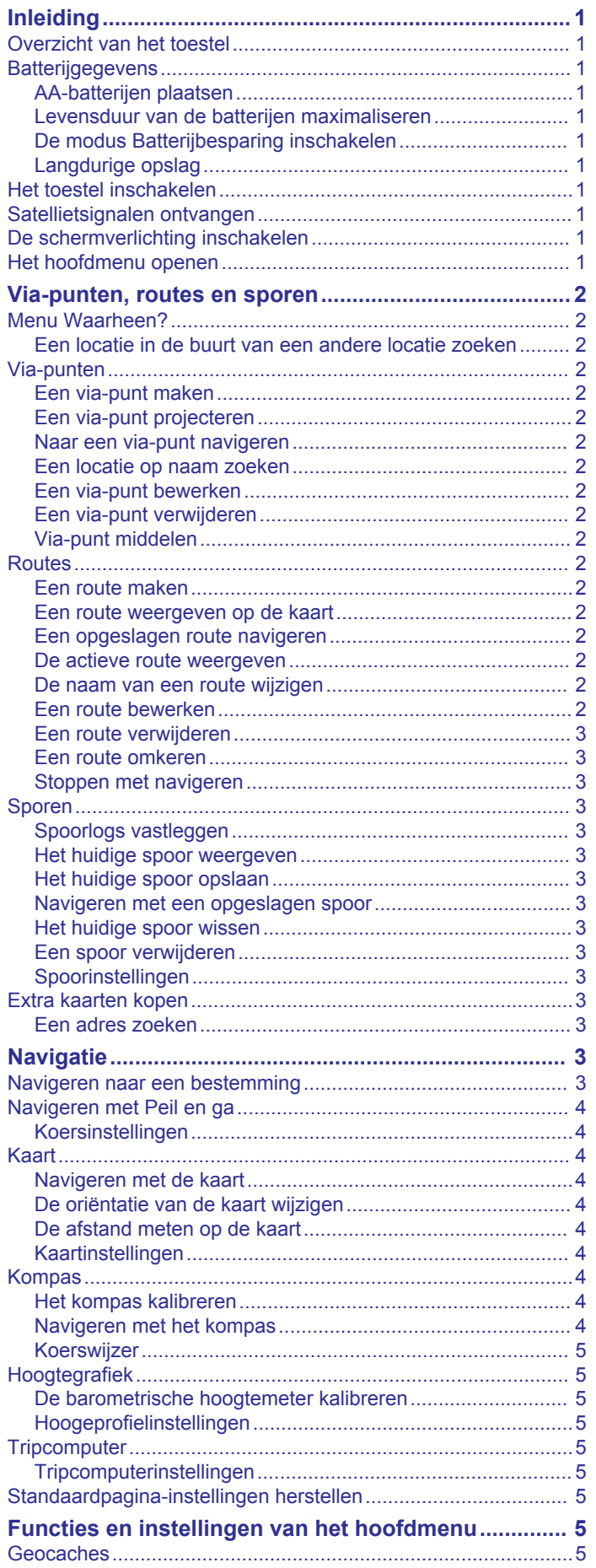

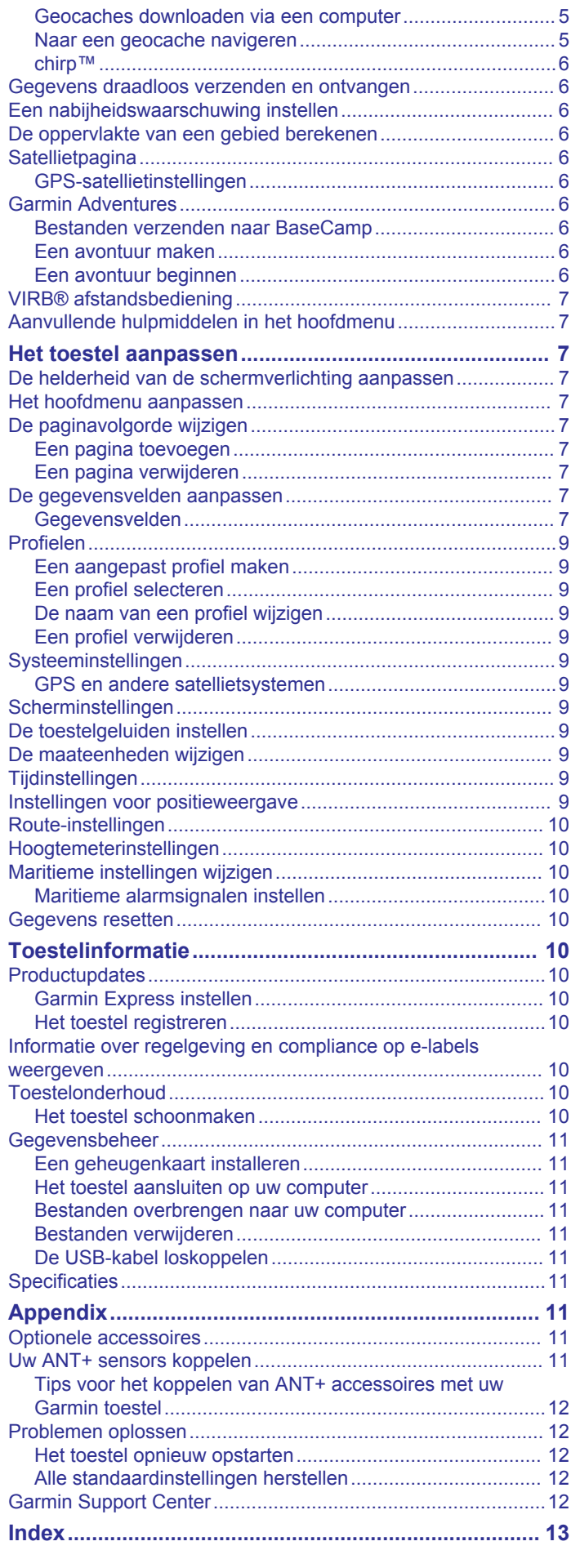

 $\overline{a}$ 

## **Inleiding**

## **WAARSCHUWING**

<span id="page-4-0"></span>Lees de gids *Belangrijke veiligheids- en productinformatie* in de verpakking voor productwaarschuwingen en andere belangrijke informatie.

## **Overzicht van het toestel**

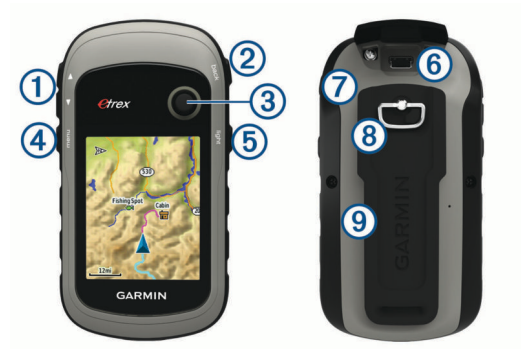

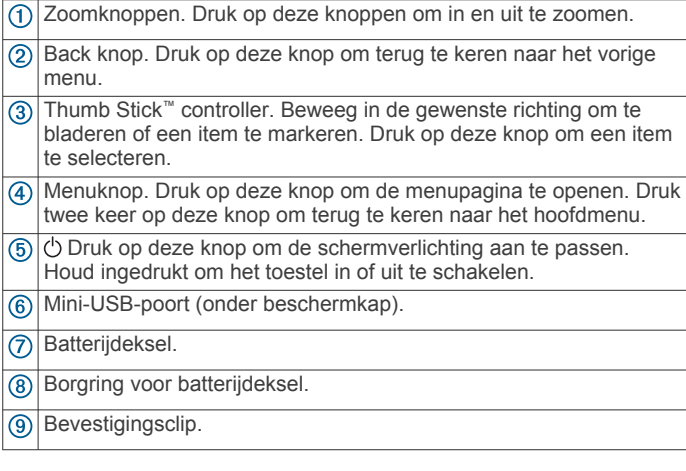

## **Batterijgegevens**

### **WAARSCHUWING**

De temperatuurgrenzen van het toestel kunnen hoger/lager liggen dan de temperatuurgrenzen van sommige batterijen. Sommige alkalinebatterijen kunnen bij hoge temperaturen barsten.

### *LET OP*

Alkalinebatterijen verliezen een groot gedeelte van hun capaciteit wanneer de temperatuur afneemt. Gebruik lithiumbatterijen wanneer u het toestel bij temperaturen onder nul gebruikt.

## **AA-batterijen plaatsen**

Het handheld-toestel werkt met twee AA-batterijen (niet meegeleverd). Gebruik NiMH- of lithiumbatterijen voor het beste resultaat.

- **1** Draai de D-ring tegen de klok in en trek deze omhoog om de klep te verwijderen.
- **2** Plaats twee AA-batterijen met de contacten in de juiste richting.

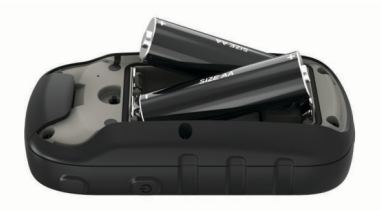

**3** Plaats de batterijklep terug en draai de D-ring met de klok mee.

#### *Het batterijtype selecteren*

- **1** Selecteer in het hoofdmenu **Stel in** > **Systeem** > **Batterijsoort**.
- **2** Selecteer **Alkaline**, **Lithium** of **Oplaadbare NiMH**.

#### **Levensduur van de batterijen maximaliseren**

U kunt verschillende acties ondernemen om de levensduur van de batterij te verlengen.

- Beperk de helderheid van de schermverlichting (*[De](#page-10-0) [helderheid van de schermverlichting aanpassen](#page-10-0)*, [pagina 7](#page-10-0)).
- Beperk de time-out van de schermverlichting (*[Scherminstellingen](#page-12-0)*, pagina 9).
- Gebruik de batterijbesparingsmodus (*De modus Batterijbesparing inschakelen*, pagina 1).
- Laat de kaarten minder snel tekenen (*[Kaartinstellingen](#page-7-0)*, [pagina 4](#page-7-0)).
- Schakel GLONASS uit (*[GPS en andere satellietsystemen](#page-12-0)*, [pagina 9](#page-12-0)).

### **De modus Batterijbesparing inschakelen**

U kunt de modus Batterijbesparing gebruiken om de levensduur van de batterij te verlengen.

Selecteer **Stel in** > **Scherm** > **Batterijbesparing** > **Aan**.

In de modus Batterijbesparing wordt het scherm uitgeschakeld zodra de time-out van de schermverlichting is verstreken. U kunt  $\circlearrowright$  selecteren om het scherm in te schakelen of twee keer op  $\circlearrowright$ tikken om de statuspagina weer te geven.

### **Langdurige opslag**

Verwijder de batterijen als u van plan bent het toestel enige maanden niet te gebruiken. Opgeslagen gegevens gaan niet verloren wanneer u de batterijen verwijdert.

## **Het toestel inschakelen**

Houd  $\circlearrowright$  ingedrukt.

## **Satellietsignalen ontvangen**

Het kan 30 tot 60 seconden duren voordat u satellietsignalen ontvangt.

- **1** Ga naar buiten naar een open gebied.
- **2** Schakel het toestel in als dat nog niet is gebeurd.
- **3** Wacht terwijl het toestel satellieten zoekt.
	- ? knippert terwijl het toestel uw locatie bepaalt.
	- **il geeft de satellietsignaalsterke aan.**

## **De schermverlichting inschakelen**

Selecteer een willekeurige knop om de schermverlichting in te schakelen.

De schermverlichting wordt automatisch ingeschakeld wanneer er waarschuwingen en berichten worden weergegeven.

## **Het hoofdmenu openen**

Het hoofdmenu geeft u toegang tot functies en instellingsschermen voor waypoints, activiteiten, routes en meer (*[Aanvullende hulpmiddelen in het hoofdmenu](#page-10-0)*, pagina 7).

Selecteer tweemaal **menu** op een willekeurige pagina.

## **Via-punten, routes en sporen**

## <span id="page-5-0"></span>**Menu Waarheen?**

U kunt het menu Waarheen? gebruiken om een bestemming te zoeken waar u naartoe wilt navigeren. Niet alle Waarheen? categorieën zijn voor alle gebieden en op alle kaarten beschikbaar.

### **Een locatie in de buurt van een andere locatie zoeken**

- **1** Selecteer **Waarheen?** > **menu** > **Zoek nabij**.
- **2** Selecteer een optie.
- **3** Selecteer een locatie.

## **Via-punten**

Via-punten zijn locaties die u vastlegt en in het toestel opslaat. Met via-punten kunt u markeren waar u bent, waar u naartoe gaat of waar u bent geweest. U kunt details over de locatie toevoegen, zoals naam, hoogte en diepte.

U kunt een .gpx-bestand met via-punten toevoegen door het bestand over te brengen naar de GPX-map (*[Bestanden](#page-14-0) [overbrengen naar uw computer](#page-14-0)*, pagina 11).

### **Een via-punt maken**

U kunt uw huidige locatie als via-punt opslaan.

- **1** Selecteer **Markeer waypoint**.
- **2** Selecteer indien nodig een veld als u wijzigingen in het viapunt wilt aanbrengen.
- **3** Selecteer **OK**.

### **Een via-punt projecteren**

U kunt een nieuwe locatie maken door de afstand en peiling te projecteren vanaf een gemarkeerde locatie naar een nieuwe locatie.

- **1** Selecteer **Waypointbeheer**.
- **2** Selecteer een via-punt.
- **3** Selecteer **menu** > **Projecteer waypoint**.
- **4** Geef de peiling op en selecteer **OK**.
- **5** Selecteer een maateenheid.
- **6** Voer de afstand in en selecteer **OK**.
- **7** Selecteer **Sla op**.

### **Naar een via-punt navigeren**

- **1** Selecteer **Waarheen?** > **Waypoints**.
- **2** Selecteer een via-punt.
- **3** Selecteer **Ga**.

### **Een locatie op naam zoeken**

- **1** Selecteer **Waarheen?** > **Waypoints** > **menu** > **Spelzoeken**.
- **2** Voer de gehele naam of een deel van de naam in.
- **3** Selecteer **Ga**.

## **Een via-punt bewerken**

- **1** Selecteer **Waypointbeheer**.
- **2** Selecteer een via-punt.
- **3** Selecteer een item om te bewerken, bijvoorbeeld de naam.
- **4** Voer de nieuwe informatie in en selecteer **Ga**.

## **Een via-punt verwijderen**

- **1** Selecteer **Waypointbeheer**.
- **2** Selecteer een via-punt.
- **3** Selecteer **menu** > **Wis**.

## **Via-punt middelen**

U kunt de locatie van een via-punt verfijnen voor een nauwkeurigere weergave. Bij het middelen voert het toestel verschillende metingen op dezelfde locatie uit en gebruikt de gemiddelde waarde voor een nauwkeurigere meting.

- **1** Selecteer **Waypointbeheer**.
- **2** Selecteer een via-punt.
- **3** Selecteer **menu** > **Gemiddelde locatie**.
- **4** Ga naar de locatie van het via-punt.
- **5** Selecteer **Start**.
- **6** Volg de instructies op het scherm.
- **7** Als de statusbalk Betrouwbaarheid van meting op 100% staat, selecteer dan **Sla op**.

Voor de beste resultaten kunt u maximaal acht metingen voor een via-punt opslaan. Wacht minimaal negentig minuten tussen de metingen.

## **Routes**

Een route bestaat uit een serie via-punten of locaties die u naar uw bestemming leidt.

#### **Een route maken**

- **1** Selecteer **Routeplanner** > **Maak route** > **Selecteer eerste punt**.
- **2** Selecteer een categorie.
- **3** Selecteer het eerste punt in de route.
- **4** Selecteer **Gebruik**.
- **5** Selecteer **Selecteer volgend punt** om meer punten aan de route toe te voegen.
- **6** Selecteer **back** om de route op te slaan.

#### **Een route weergeven op de kaart**

- **1** Selecteer **Routeplanner**.
- **2** Selecteer een route.
- **3** Selecteer **Bekijk kaart**.

### **Een opgeslagen route navigeren**

- **1** Selecteer **Waarheen?** > **Routes**.
- **2** Selecteer een route.
- **3** Selecteer **Ga**.

### **De actieve route weergeven**

- **1** Selecteer tijdens het navigeren van een route **Actieve route**.
- **2** Selecteer een punt in de route om meer details weer te geven.

### **De naam van een route wijzigen**

- **1** Selecteer **Routeplanner**.
- **2** Selecteer een route.
- **3** Selecteer **Wijzig naam**.
- **4** Typ de nieuwe naam.

### **Een route bewerken**

- **1** Selecteer **Routeplanner**.
- **2** Selecteer een route.
- **3** Selecteer **Wijzig route**.
- **4** Selecteer een punt.
- **5** Selecteer een optie:
	- Selecteer **Herzie** om het punt op de kaart weer te geven.
	- Selecteer **Omhoog** of **Omlaag** als u de volgorde van de punten in de route wilt wijzigen.
	- Selecteer **Invoegen** als u een punt aan de route wilt toevoegen.

Het nieuwe punt wordt ingevoegd vóór het geselecteerde punt.

• Selecteer **Wis** als u het punt uit de route wilt verwijderen.

<span id="page-6-0"></span>**6** Selecteer **back** om de route op te slaan.

## **Een route verwijderen**

- **1** Selecteer **Routeplanner**.
- **2** Selecteer een route.
- **3** Selecteer **Wis route**.

## **Een route omkeren**

U kunt de begin- en eindpunten van uw route omwisselen om de route in omgekeerde richting te volgen.

- **1** Selecteer **Routeplanner**.
- **2** Selecteer een route.
- **3** Selecteer **Keer route om**.

## **Stoppen met navigeren**

Selecteer **Waarheen?** > **Navigatie stoppen**.

## **Sporen**

Een spoor is een registratie van uw route. Het spoorlog bevat informatie over de punten langs de vastgelegde route, inclusief de tijd, de locatie en de hoogtegegevens voor ieder punt. Het toestel houdt standaard een spoorlog bij als u beweegt terwijl het toestel is ingeschakeld.

## **Spoorlogs vastleggen**

- **1** Selecteer in het hoofdmenu **Stel in** > **Sporen** > **Spoorlog**.
- **2** Selecteer **Opnemen, niet tonen** of **Opnemen, tonen op kaart**.

Als u Opnemen, tonen op kaart selecteert, geeft een lijn op de kaart uw spoor weer.

## **3** Selecteer **Opnamemethode**.

- **4** Selecteer een optie:
	- Als u de sporen automatisch en optimaal wilt laten vastleggen, met variabele intervallen, selecteert u **Automatisch**.
	- Als u de sporen op basis van een opgegeven afstand wilt vastleggen, selecteert u **Afstand**.
	- Als u de sporen op basis van een opgegeven tijd wilt vastleggen, selecteert u **Tijd**.
- **5** Selecteer **Interval**.
- **6** Voer een van onderstaande handelingen uit:
	- Als u **Automatisch** hebt geselecteerd als **Opnamemethode**, selecteert u een optie om sporen vaker of minder vaak vast te leggen.

**OPMERKING:** De optie Vaakst geeft de meest gedetailleerde sporen weer, maar neemt de meeste geheugenruimte in het toestel in beslag.

• Als u **Afstand** of **Tijd** hebt geselecteerd als **Opnamemethode**, voert u een waarde in.

Het spoorlog wordt gemaakt terwijl u onderweg bent en het toestel is ingeschakeld.

## **Het huidige spoor weergeven**

- **1** Selecteer **Sporenbeheer** > **Huidig spoor**.
- **2** Selecteer een optie:
	- Als u het huidige spoor op de kaart wilt weergeven, selecteert u **Bekijk kaart**.
	- Als u het hoogteprofiel van het huidige spoor wilt weergeven, selecteert u **Hoogteprofiel**.

## **Het huidige spoor opslaan**

- **1** Selecteer **Sporenbeheer** > **Huidig spoor**.
- **2** Selecteer een optie:
	- Selecteer **Sla spoor op** om het volledige spoor op te slaan.

• Selecteer **Sla deel op** en selecteer een gedeelte.

## **Navigeren met een opgeslagen spoor**

- **1** Selecteer **Waarheen?** > **Sporen**.
- **2** Selecteer een opgeslagen spoor.
- **3** Selecteer **Ga**.

## **Het huidige spoor wissen**

Selecteer **Sporenbeheer** > **Huidig spoor** > **Wis huidig spoor**.

## **Een spoor verwijderen**

- **1** Selecteer **Sporenbeheer**.
- **2** Selecteer een spoor.
- **3** Selecteer **Wis**.

## **Spoorinstellingen**

Selecteer **Stel in** > **Sporen**.

- **Spoorlog**: Hiermee kunt u het vastleggen van sporen in- of uitschakelen.
- **Opnamemethode**: Hiermee selecteert u een methode om sporen vast te leggen. Automatisch legt de sporen met variabele intervallen vast voor een optimaal resultaat.
- **Interval**: Hiermee selecteert u een vastleginterval voor het spoorlog. Bij frequenter vastleggen van spoorpunten ontstaat er een gedetailleerder spoor, maar raakt het spoorlog ook sneller vol.

**Wis huidig spoor**: Hiermee wist u het huidige trackgeheugen.

- **Geavanceerde instellingen > AutoArchiveren**: Hiermee selecteert u een methode voor automatisch archiveren om uw sporen te organiseren. Sporen worden automatisch opgeslagen en gewist.
- **Geavanceerde instellingen > Kleur**: Hiermee wijzigt u de kleur van de routelijn op de kaart.

## **Extra kaarten kopen**

- **1** Ga naar de productpagina van uw toestel op [garmin.com](http://www.garmin.com).
- **2** Klik op het tabblad **Maps**.
- **3** Volg de instructies op het scherm.

## **Een adres zoeken**

U kunt optionele City Navigator® kaarten gebruiken om naar adressen te zoeken.

- **1** Selecteer **Waarheen?** > **Adressen**.
- **2** Selecteer, indien nodig, het land of de provincie.
- **3** Voer de plaats of postcode in.

**OPMERKING:** Niet alle kaartgegevens bieden de optie voor zoeken op postcode.

- **4** Selecteer de plaatsnaam.
- **5** Voer het huisnummer in.
- **6** Voer de straatnaam in.

## **Navigatie**

U kunt navigeren naar een route, spoor, via-punt, geocache of locatie die op het toestel is opgeslagen. Voor de navigatie kunt u gebruikmaken van de kaart of het kompas.

## **Navigeren naar een bestemming**

- **1** Selecteer **Waarheen?**.
- **2** Selecteer een categorie.
- **3** Selecteer indien nodig **menu** > **Spelzoeken** en voer de naam van de bestemming of een deel van de naam in.
- **4** Selecteer een bestemming.

<span id="page-7-0"></span>**5** Selecteer **Ga**.

De route wordt als een magenta lijn op de kaart weergegeven.

**6** Navigeer met de kaart (*Navigeren met de kaart*, pagina 4) of het kompas (*Navigeren met het kompas*, pagina 4).

## **Navigeren met Peil en ga**

U kunt het toestel op een object in de verte richten, de richting vergrendelen en vervolgens naar het object navigeren.

**OPMERKING:** Peil en ga is alleen beschikbaar op toestellen uit de eTrex 32x.

- **1** Selecteer **Peil en ga**.
- **2** Richt het toestel op een object.
- **3** Selecteer **Zet richting vast** > **Stel koers in**.
- **4** Navigeer met behulp van het kompas.

## **Koersinstellingen**

U kunt de kompasinstellingen aanpassen.

### Selecteer **Stel in** > **Koers**.

- **Scherm**: Hiermee selecteert u het type koersweergave van het kompas.
- **Noordreferentie**: Hiermee stelt u de noordreferentie van het kompas in.
- **Ga naar lijn/wijzer**: Hiermee stelt u het gedrag van de wijzer op de kaart in. Peiling wijst in de richting van uw bestemming. Koers toont uw relatie tot de koerslijn die naar de bestemming leidt.
- **Kompas**: Selecteer Auto om over te schakelen van een elektronisch kompas naar een GPS-kompas als u zich gedurende een bepaalde periode met grotere snelheid verplaatst.
- **Kalibreer kompas**: Zie *Het kompas kalibreren*, pagina 4.

## **Kaart**

 geeft uw positie op de kaart aan. Wanneer u zich verplaatst, verplaatst  $\triangle$  zich ook en laat het een spoorlog (een spoor) achter. Via-puntnamen en -symbolen worden weergegeven op de kaart. Als u naar een bestemming navigeert, wordt de route met een gekleurde lijn op de kaart gemarkeerd.

## **Navigeren met de kaart**

## *LET OP*

Met de kaarten op uw toestel kunt u wandel- of fietsroutes maken met gebruikmaking van wegen en paden, maar geen routes voor autonavigatie.

- **1** Begin met navigeren naar een bestemming.
- **2** Selecteer **Kaart**.

 geeft uw positie op de kaart aan. Uw route wordt aangegeven met een gekleurde lijn.

- **3** Voer een van de volgende handelingen uit:
	- Gebruik de Thumb Stick controller om de cursor te verplaatsen op de kaart om verschillende gebieden te bekijken.
	- Selecteer  $\nabla$  en  $\triangle$  om in en uit te zoomen op de kaart.
- **De oriëntatie van de kaart wijzigen**
- **1** Selecteer op de kaart **menu**.
- **2** Selecteer **Stel kaart in** > **Oriëntatie**.
- **3** Selecteer een optie:
	- Selecteer **Noord boven** om het noorden boven aan de pagina weer te geven.
	- Selecteer **Koers boven** om uw huidige reisrichting boven aan de pagina weer te geven.

Selecteer **Automodus** voor een automotive perspectief met de reisrichting bovenaan.

## **De afstand meten op de kaart**

- U kunt de afstand tussen twee locaties meten.
- **1** Selecteer een locatie op de kaart.
- **2** Selecteer **menu** > **Afstand meten**.
- **3** Verplaats de pin naar een andere locatie op de kaart.

### **Kaartinstellingen**

#### Selecteer **Stel in** > **Kaart**.

- **Oriëntatie**: Hiermee stelt u in hoe de kaart wordt weergegeven op de pagina. Noord boven geeft het noorden boven aan de pagina weer. Koers boven geeft een bovenaanzicht weer met uw huidige reisrichting naar de bovenkant van de pagina. Automodus geeft een 3D-perspectief vanuit de auto weer met de reisrichting naar de bovenkant van de pagina.
- **Gegevensvelden**: Hiermee kunt u de gegevensvelden en dashboards op de kaart, het kompas, het hoogteprofiel en de tripcomputer aanpassen.
- **Geavanceerde kaartinstellingen**: Hiermee kunt u geavanceerde kaartinstellingen openen (*Kaartinstellingen*, pagina 4).
- **Kaartinformatie**: Hiermee kunt u de op het toestel geladen kaarten in- of uitschakelen.

### *Geavanceerde kaartinstellingen*

Selecteer **Stel in** > **Kaart** > **Geavanceerde kaartinstellingen**.

- **Automatisch zoomen**: Hiermee wordt automatisch het juiste zoomniveau geselecteerd voor optimaal gebruik van de kaart. Als u Uit selecteert, moet u handmatig in- en uitzoomen.
- **Zoomniveaus**: Hiermee wordt het zoomniveau ingesteld waarin de items op de kaart worden weergegeven. De kaartitems worden niet weergegeven wanneer het zoomniveau van de kaart hoger is dan het geselecteerde niveau.
- **Tekstgrootte**: Hiermee stelt u de tekstgrootte voor kaartitems in.
- **Detail**: Hiermee stelt u in hoeveel details op de kaart worden weergegeven. Door het weergeven van meer details is het mogelijk dat de kaart langzamer opnieuw wordt getekend.
- **Arcering**: Geeft reliëfdetails weer op de kaart (indien beschikbaar) of schakelt arcering uit.

## **Kompas**

Tijdens het navigeren wijst  $\blacktriangle$  naar uw bestemming, ongeacht in welke richting u zich verplaatst. Wanneer A naar de bovenkant van het elektronische kompas wijst, reist u recht naar uw bestemming. Als  $\triangle$  in een andere richting wijst, moet u het draaien totdat het naar de bovenkant van het kompas wijst.

## **Het kompas kalibreren**

Het toestel heeft een elektronisch kompas met drie assen (alleen op eTrex 32x toestellen). Kalibreer het kompas nadat u lange afstanden hebt afgelegd, als u de batterijen hebt vervangen of in geval van temperatuurschommelingen.

- **1** Ga naar buiten en zorg dat u zich niet in de buurt van objecten bevindt die invloed op magnetische velden hebben, zoals auto's, gebouwen en elektriciteitskabels.
- **2** Selecteer op de kompaspagina **menu**.
- **3** Selecteer **Kalibreer kompas** > **Start**.
- **4** Volg de instructies op het scherm.

### **Navigeren met het kompas**

Tijdens het navigeren naar een bestemming wijst  $\triangle$  naar uw bestemming, ongeacht in welke richting u zich verplaatst.

<span id="page-8-0"></span>**1** Start de navigatie naar een bestemming (*[Navigeren naar een](#page-6-0) [bestemming](#page-6-0)*, pagina 3).

## **2** Selecteer **Kompas**.

**3** Blijf draaien tot  $\triangle$  naar de bovenkant van het kompas wijst en volg die richting om naar uw bestemming te gaan.

## **Koerswijzer**

De koerswijzer is vooral handig bij navigatie op het water of op open plekken zonder grote obstakels. De koerswijzer kan u ook helpen gevaren nabij de koers, zoals ondiepten of rotsen onder water te vermijden.

Om de koerswijzer in te schakelen, selecteert u vanuit het kompas **menu** > **Stel voorliggende koers in** > **Ga naar lijn/ wijzer** > **Koers (koersafwijkingsindicator)**.

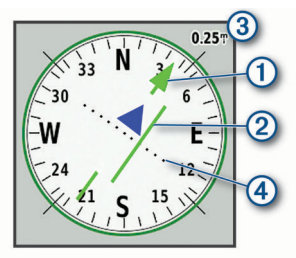

De koerswijzer  $\Omega$  geeft uw relatie aan tot de koerslijn die naar uw bestemming leidt. De koersafwijkingsindicator (CDI) 2 geeft de afwijking (links of rechts) ten opzichte van de koers weer. De schaal  $\circled{3}$  heeft betrekking op de afstand tussen de punten  $\circled{4}$  op de koersafwijkingsindicator, die de afwijking ten opzichte van de koers weergeeft.

## **Hoogtegrafiek**

**OPMERKING:** De hoogtegrafiek is alleen beschikbaar op toestellen uit de eTrex 32x.

De hoogtegrafiek toont standaard de hoogtegegevens van de gereisde afstand. U kunt de hoogtegrafiekinstellingen aanpassen (*Hoogeprofielinstellingen*, pagina 5). U kunt elk punt op het profiel selecteren om de details over dat punt te bekijken.

### **De barometrische hoogtemeter kalibreren**

U kunt de barometrische hoogtemeter handmatig kalibreren als de juiste hoogte of barometerdruk u bekend is.

- **1** Ga naar de locatie waarvan de hoogte of de barometerdruk u bekend is.
- **2** Selecteer **Hoogteprofiel** > **menu** > **Kalibreer hoogtemeter**.

**3** Volg de instructies op het scherm.

### **Hoogeprofielinstellingen**

Selecteer in het hoogteprofiel **menu**.

- **Wijzig plottype**: Hiermee stelt u in welk type gegevens worden getoond in het hoogteprofiel. .
- **Zoombereik aanpassen**: Hiermee past u de zoombereiken aan die worden weergegeven op de hoogtemeterpagina.
- **Wijzig gegevensvelden**: Hiermee kunt u de gegevensvelden van de hoogtemeter aanpassen.
- **Herstel**: Hiermee herstelt u de gegevens van de hoogtemeter, waaronder waypoint-, spoor- en reisgegevens.
- **Kalibreer hoogtemeter**: Zie (*De barometrische hoogtemeter kalibreren*, pagina 5).
- **Stel standaarden opnieuw in**: Hiermee herstelt u de fabrieksinstellingen van de hoogtemeter.

## **Tripcomputer**

De tripcomputer geeft uw huidige snelheid, de gemiddelde snelheid, de tripteller en andere statistische gegevens weer. U kunt de indeling van de tripcomputer, het dashboard en de gegevensvelden aanpassen.

## **Tripcomputerinstellingen**

Selecteer in de tripcomputer **menu**.

- **Herstel**: Hiermee stelt u alle tripcomputerwaarden op nul in. Als u nauwkeurige reisinformatie wilt hebben, dient u de tripgegevens te herstellen voordat u een reis begint.
- **Grote cijfers**: Hiermee wijzigt u de grootte van de cijfers die worden weergegeven op de tripcomputer.
- **Wijzig gegevensvelden**: Hiermee past u de gegevensvelden van de tripcomputer aan.
- **Wijzig dashboard**: Hiermee wijzigt u het thema en de informatie die op het dashboard wordt weergegeven.

**OPMERKING:** Uw aangepaste instellingen worden door het dashboard onthouden. Uw instellingen gaan niet verloren als u van profiel verandert (*Profielen*[, pagina 9\)](#page-12-0).

**Stel standaarden opnieuw in**: Hiermee herstelt u de fabrieksinstellingen van de tripcomputer.

## **Standaardpagina-instellingen herstellen**

- **1** Open een pagina waarvan u de instellingen wilt herstellen.
- **2** Selecteer **menu** > **Stel standaarden opnieuw in**.

## **Functies en instellingen van het hoofdmenu**

## **Geocaches**

Geocaching is een schatzoekactiviteit waarbij spelers caches verbergen of zoeken aan de hand van aanwijzingen en GPScoördinaten.

### **Geocaches downloaden via een computer**

U kunt geocaches handmatig op uw toestel laden via een computer (*[Bestanden overbrengen naar uw computer](#page-14-0)*, [pagina 11](#page-14-0)). U kunt de geocachebestanden in een GPXbestand plaatsen en importeren naar de GPX-map op het toestel. Met een premium abonnement op geocaching.com kunt u de "pocket query" functie gebruiken om een grote groep geoaches op uw toestel te laden als een enkel GPX-bestand.

- **1** Sluit het toestel met een USB-kabel aan op uw computer.
- **2** Ga naar [www.geocaching.com](http://www.geocaching.com/).
- **3** Maak, indien nodig, een account.
- **4** Meld u aan.
- **5** Volg de instructies op geocaching.com om geocaches te zoeken en naar uw toestel te downloaden.

### **Naar een geocache navigeren**

- **1** Selecteer **Geocaches**.
- **2** Selecteer een geocache.
- **3** Selecteer **Ga**.

### *De poging loggen*

Nadat u hebt geprobeerd een geocache te vinden, kunt u de resultaten loggen. U kunt sommige geocaches verifiëren op [www.geocaching.com](http://www.geocaching.com/).

- **1** Selecteer **Geocaches** > **Logpoging**.
- **2** Selecteer **Gevonden**, **Niet gevonden**, **Reparatie vereist** of **Niet geprobeerd**.
- **3** Selecteer een optie:
	- Als u wilt stoppen met loggen, selecteert u **OK**.
	- Als u wilt navigeren naar de geocache die zich het dichtst bij u in de buurt bevindt, selecteert u **Zoek volgende dichtbij**.

<span id="page-9-0"></span>• Als u een opmerking wilt invoeren over het zoeken naar de geocache of over de geocache zelf, selecteer dan **Opmerking toevoegen**, voer een opmerking in en selecteer **OK**.

Als u bent aangemeld op [www.geocaching.com,](http://www.geocaching.com/) wordt het log automatisch geüpload naar uw account bij [www.geocaching.com.](http://www.geocaching.com/)

#### **chirp™**

Een chirp is een klein Garmin® accessoire dat wordt geprogrammeerd en in een geocache wordt achtergelaten. U kunt uw toestel gebruiken om een chirp te vinden in een geocache. Raadpleeg voor meer informatie over de chirp de *chirp gebruikershandleiding* op [www.garmin.com](http://www.garmin.com).

### *Zoeken naar chirp inschakelen*

- **1** Selecteer **Stel in** > **Geocaches**.
- **2** Selecteer **chirp™ zoeken** > **Aan**.

## **Gegevens draadloos verzenden en ontvangen**

Voor het draadloos uitwisselen van gegevens moet uw toestel zich bevinden binnen een afstand van 3 m (10 ft.) van een ander compatibel toestel.

Uw toestel kan gegevens verzenden en ontvangen als het is gekoppeld met een compatibel toestel of compatibele smartphone via ANT+® draadloze technologie. U kunt viapunten, geocaches, routes en sporen uitwisselen.

**OPMERKING:** Deze functie is niet op alle toestelmodellen beschikbaar.

- **1** Selecteer **Draadloos delen**.
- **2** Selecteer een optie:
	- Selecteer **Verzenden** en selecteer een type gegevens.
	- Selecteer **Ontvangen** om gegevens te ontvangen van een ander toestel. Het andere compatibele toestel moet gegevens proberen te verzenden.
- **3** Volg de instructies op het scherm.

## **Een nabijheidswaarschuwing instellen**

Gevarenzones waarschuwen u als u zich binnen het opgegeven bereik van een bepaalde locatie bevindt.

- **1** Selecteer **Gevarenzones** > **Alarm maken**.
- **2** Selecteer een categorie.
- **3** Selecteer een locatie.
- **4** Selecteer **Gebruik**.
- **5** Voer een radius in.

Wanneer u het gevarenzonegebied betreedt, klinkt er een signaal.

## **De oppervlakte van een gebied berekenen**

- **1** Selecteer **Oppervlakteberekening** > **Start**.
- **2** Loop rond het gebied waarvan u de oppervlakte wilt berekenen.
- **3** Selecteer **Bereken** wanneer u daarmee klaar bent.

## **Satellietpagina**

Op de satellietpagina wordt de volgende informatie weergegeven: uw huidige locatie, de GPS-nauwkeurigheid, de satellietlocaties en de signaalsterkte.

## **GPS-satellietinstellingen**

#### Selecteer **Satelliet** > **menu**.

**OPMERKING:** Sommige instellingen zijn alleen beschikbaar als Gebruik met GPS uit is ingeschakeld.

**Gebruik met GPS uit**: Hiermee kunt u de GPS uitschakelen.

**Gebruik met GPS aan**: Hiermee kunt u de GPS inschakelen.

- **Koers boven**: Geeft aan of satellieten en halve cirkels worden weergegeven waarbij het noorden naar de bovenkant van het scherm wijst of uw huidige spoor naar de bovenkant van het scherm wijst.
- **Eén kleur**: Hiermee kunt u selecteren of de satellietpagina in één kleur of in meerdere kleuren wordt weergegeven.
- **Stel locatie op kaart in**: Hiermee kunt u uw huidige locatie op de kaart markeren. U kunt deze locatie gebruiken om routes te maken of om naar opgeslagen locaties te zoeken.
- **Positie automatisch bepalen**: Hiermee berekent u uw GPSpositie met behulp van de Garmin AutoLocate® functie.

## **Garmin Adventures**

U kunt items die bij elkaar horen groeperen als een avontuur. U kunt bijvoorbeeld een avontuur maken van een wandeltocht. Een avontuur kan bijvoorbeeld bestaan uit het spoorlog, de foto's en de geocaches van de tocht. Gebruik BaseCamp™ om uw avonturen te maken en te beheren.

**OPMERKING:** BaseCamp is niet beschikbaar voor alle toestelmodellen.

#### **Bestanden verzenden naar BaseCamp**

- **1** Open BaseCamp.
- **2** Verbind het toestel met uw computer.

Op Windows® computers wordt het toestel weergegeven als verwisselbaar station of een draagbaar station, en de geheugenkaart wordt mogelijk weergegeven als een tweede verwisselbaar station. Op Mac® computers worden het toestel en de geheugenkaart als gekoppelde volumes weergegeven.

**OPMERKING:** Op sommige computers met meerdere netwerkstations worden toestelstations mogelijk niet correct weergegeven. Zie de documentatie bij uw besturingssysteem voor meer informatie over het toewijzen van het station.

- **3** Open het station of volume voor **Garmin** of de geheugenkaart.
- **4** Selecteer een optie:
	- Selecteer en sleep een item van een aangesloten toestel naar Mijn verzameling of een lijst.
	- Selecteer bij BaseCamp **Toestel** > **Ontvangen van toestel** en selecteer het toestel.

### **Een avontuur maken**

Voordat u een avontuur kunt maken en naar uw toestel kunt sturen, moet u BaseCamp naar uw computer downloaden en moet u een spoor vanaf uw toestel overdragen naar uw computer (*Bestanden verzenden naar BaseCamp*, pagina 6).

- **1** Open BaseCamp.
- **2** Selecteer **Bestand** > **Nieuw** > **Garmin Adventure**.
- **3** Selecteer een spoor en klik op **Volgende**.
- **4** Voeg indien nodig items toe vanuit BaseCamp.
- **5** Geef in de vereiste velden de naam en een beschrijving op voor het avontuur.
- **6** Als u de omslagfoto van het avontuur wilt wijzigen, selecteert u **Wijzig**, en vervolgens een andere foto.
- **7** Klik op **Voltooien**.

### **Een avontuur beginnen**

Voordat u een avontuur kunt beginnen, moet u een avontuur verzenden vanaf BaseCamp naar uw toestel (*Bestanden verzenden naar BaseCamp*, pagina 6).

- **1** Selecteer **Avonturen**.
- **2** Selecteer een avontuur.
- **3** Selecteer **Start**.

## <span id="page-10-0"></span>**VIRB® afstandsbediening**

**OPMERKING:** De VIRB afstandsbediening is alleen beschikbaar op toestellen uit de eTrex 32x.

Voordat u de functie VIRB afstandsbediening kunt gebruiken, moet u de instelling voor de afstandsbediening op uw VIRB camera inschakelen.

Met de VIRB afstandsbediening kunt u uw VIRB op afstand bedienen.

- **1** Selecteer **VIRB afstandsbediening**.
- **2** Selecteer een optie:
	- Selecteer **REC** om video op te nemen.
	- Selecteer **Maak foto** om een foto te maken.

## **Aanvullende hulpmiddelen in het hoofdmenu**

**Wekker**: Hiermee stelt u een hoorbaar alarm in. Als u het toestel niet gebruikt, kunt u instellen dat het toestel op een bepaald ogenblik wordt ingeschakeld.

**Calculator**: Geeft een rekenmachine weer.

**Agenda**: Geeft een agenda weer.

**Jagen en vissen**: Geeft voorspellingen voor de beste datums en tijdstippen om te jagen en te vissen op uw huidige locatie weer.

**Stopwatch**: Hiermee kunt u ronden en rondetijden meten.

**Zon en maan**: Geeft de tijd van zonsopkomst en

zonsondergang en de maanfase weer, gebaseerd op uw GPS-positie.

## **Het toestel aanpassen**

## **De helderheid van de schermverlichting aanpassen**

Langdurig gebruik van de schermverlichting kan de gebruiksduur van de batterijen aanzienlijk bekorten. U kunt de helderheid van de schermverlichting aanpassen om de levensduur van de batterijen te verlengen.

**OPMERKING:** De helderheid van de schermverlichting is beperkt als de batterij bijna leeg is.

- 1 Selecteer  $()$ .
- **2** Gebruik de schuifregelaar om de schermverlichting aan te passen.

Het toestel kan warm aanvoelen als de achtergrondverlichting is ingesteld op hoog.

## **Het hoofdmenu aanpassen**

U kunt items verplaatsen in, toevoegen aan en verwijderen uit het hoofdmenu.

- **1** Selecteer **menu** > **Wijzig volgorde items** in het hoofdmenu.
- **2** Selecteer een menu-item.
- **3** Selecteer een optie:
	- Selecteer **Verplaatsen** om de plaatsing van het item in de lijst te wijzigen.
	- Selecteer **Invoegen** als u een nieuw item wilt toevoegen aan de lijst.
	- Selecteer **Wis** als u een item wilt verwijderen uit de lijst.

## **De paginavolgorde wijzigen**

Voordat u de paginavolgorde kunt wijzigen, moet u pagina's toevoegen aan de lijst.

- **1** Selecteer **Stel in** > **Paginavolgorde**.
- **2** Selecteer een pagina.
- **3** Selecteer **Verplaatsen**.
- **4** Verplaats de pagina omhoog of omlaag in de lijst.
- **5** Druk op de Thumb Stick controller.

### **Een pagina toevoegen**

- **1** Selecteer **Stel in** > **Paginavolgorde**.
- **2** Selecteer **Voeg pagina toe**.
- **3** Selecteer een pagina die u wilt toevoegen.

### **Een pagina verwijderen**

- **1** Selecteer **Stel in** > **Paginavolgorde**.
- **2** Selecteer een pagina.
- **3** Selecteer **Wis**.
- **4** Druk op de Thumb Stick controller.

## **De gegevensvelden aanpassen**

U kunt aanpassen welke gegevensvelden op elke hoofdpagina worden weergegeven.

- **1** Open de pagina waarvan u de gegevensvelden wilt wijzigen.
- **2** Selecteer **menu**.
- **3** Selecteer **Wijzig gegevensvelden**.
- **4** Selecteer het nieuwe gegevensveld.
- **5** Volg de instructies op het scherm.

### **Gegevensvelden**

Sommige gegevensvelden vereisen dat u navigeert of vereisen ANT+ accessoires om gegevens te kunnen weergeven.

- **Aanwijzer**: Een pijl wijst in de richting van het volgende via-punt of de volgende bocht. Deze gegevens worden alleen weergegeven tijdens het navigeren.
- **Afstandteller**: Een lopende meting van de afstand die is afgelegd voor alle trips. Dit totaal wordt niet gewist als de tripgegevens worden hersteld.
- **Afstand tot bestemming**: De resterende afstand tot de eindbestemming. Deze gegevens worden alleen weergegeven tijdens het navigeren.
- **Afstand tot volgende**: De resterende afstand tot het volgende via-punt op uw route. Deze gegevens worden alleen weergegeven tijdens het navigeren.
- **Alarmtimer**: De huidige tijd van de afteltimer.
- **Barometer**: De actuele, gekalibreerde druk.
- **Batterijniveau**: De resterende batterijvoeding.
- **Behouden snelheid**: De snelheid waarmee u een bestemming langs uw route nadert. Deze gegevens worden alleen weergegeven tijdens het navigeren.
- **Cadans**: Het aantal omwentelingen van de pedaalarm of aantal stappen per minuut. Uw toestel moet zijn aangesloten op een cadans-accessoire om deze gegevens weer te geven.
- **Daling Gemiddeld**: De gemiddelde verticale afstand van de daling sinds deze waarde voor het laatst is hersteld.
- **Daling Maximum**: De maximale daalsnelheid in voet per minuut of meter per minuut sinds deze waarde voor het laatst is hersteld.
- **Daling Totaal**: De totale afstand van de daling sinds deze waarde voor het laatst is hersteld.
- **Datum**: Huidige dag, maand en jaar.
- **Diepte**: De diepte van het water. Uw toestel moet zijn aangesloten op een NMEA® 0183 of NMEA 2000® toestel dat de waterdiepte kan bepalen.
- **Draai**: Het hoekverschil (in graden) tussen de richting van uw bestemming en uw huidige koers. L betekent naar links afbuigen. R betekent naar rechts afbuigen. Deze gegevens worden alleen weergegeven tijdens het navigeren.
- **ETA bij volgende**: Het geschatte tijdstip waarop u het volgende via-punt op de route zult bereiken (aangepast aan de lokale

tijd van het via-punt). Deze gegevens worden alleen weergegeven tijdens het navigeren.

- **ETA op bestemming**: Het geschatte tijdstip waarop u de eindbestemming zult bereiken (aangepast aan de lokale tijd van de bestemming). Deze gegevens worden alleen weergegeven tijdens het navigeren.
- **Gemiddelde rondetijd**: De gemiddelde rondetijd voor de huidige activiteit.
- **Glijhoek**: De hoek van de horizontale afgelegde afstand in verhouding tot de wijziging in verticale afstand.
- **Glijhoek tot bestemming**: De glijhoek die nodig is om van uw huidige positie af te dalen naar de hoogte van uw bestemming. Deze gegevens worden alleen weergegeven tijdens het navigeren.
- **GPS-signaalsterkte**: De sterkte van het signaal van de GPSsatelliet.
- **Hartslag**: Uw aantal hartslagen per minuut. Uw toestel moet zijn aangesloten op een compatibele hartslagmeter.
- **Hoogte**: De hoogte van uw huidige locatie boven of onder zeeniveau.
- **Hoogte boven grond**: De hoogte van uw huidige locatie boven grondniveau (als kaarten voldoende hoogte-informatie bevatten).
- **Hoogte Maximum**: Het hoogst bereikte punt sinds deze waarde voor het laatst is hersteld.
- **Hoogte Minimum**: Het laagst bereikte punt sinds deze waarde voor het laatst is hersteld.
- **Huidige ronde**: De stopwatchtijd voor de huidige ronde.
- **Koers**: De richting van uw beginlocatie naar een bestemming. De koers kan worden weergegeven als een geplande of ingestelde route. Deze gegevens worden alleen weergegeven tijdens het navigeren.
- **Koersfout**: De afstand naar links of rechts die u van uw oorspronkelijke koers bent afgeweken. Deze gegevens worden alleen weergegeven tijdens het navigeren.
- **Kompaskoers**: De richting waar u naartoe gaat op basis van het kompas.
- **Laatste rondetijd**: De stopwatchtijd voor de laatste voltooide ronde.
- **Locatie van bestemming**: De positie van uw eindbestemming. Deze gegevens worden alleen weergegeven tijdens het navigeren.
- **Maximum snelheid**: De gerapporteerde maximumsnelheid voor de weg. Niet beschikbaar op alle kaarten en in alle gebieden. Let altijd op de borden langs de weg voor de juiste maximumsnelheid.
- **Maximumtemperatuur 24 uur**: De maximumtemperatuur gemeten in de afgelopen 24 uur. Uw toestel moet zijn aangesloten op een draadloze temperatuursensor om deze gegevens weer te geven.
- **Minimumtemperatuur 24 uur**: De minimumtemperatuur gemeten in de afgelopen 24 uur. Uw toestel moet zijn aangesloten op een draadloze temperatuursensor om deze gegevens weer te geven.
- **Naar koers**: De richting die u moet volgen om terug te keren naar de route. Deze gegevens worden alleen weergegeven tijdens het navigeren.
- **Nauwkeurigheid van GPS**: De foutmarge voor uw exacte locatie. Uw GPS-locatie is bijvoorbeeld nauwkeurig tot op +/- 3,65 m (12 voet).
- **Omgevingsluchtdruk**: De niet-gekalibreerde omgevingsluchtdruk.
- **Peiling**: De richting van uw huidige locatie naar een bestemming. Deze gegevens worden alleen weergegeven tijdens het navigeren.
- **Percentage**: De berekening van de stijging over de afstand. Als u bijvoorbeeld 3 m (10 voet) stijgt voor elke 60 m (200 voet) die u aflegt, dan is de helling ofwel het stijgingspercentage 5%.
- **Positie (geselecteerd)**: De huidige positie met de geselecteerde instelling voor de positieweergave.
- **Positie (lgt/brd)**: De huidige positie in lengte- en breedtegraad ongeacht de geselecteerde instelling voor de positieweergave.
- **Rondeafstand**: De afstand die u hebt afgelegd voor de huidige ronde.
- **Ronden**: Het aantal ronden dat is voltooid voor de huidige activiteit.
- **Snelheid**: De huidige snelheid waarmee u zich verplaatst.
- **Snelheid Gemiddelde snelheid**: De gemiddelde snelheid waarmee u zich verplaatst sinds deze waarde voor het laatst is hersteld.
- **Snelheid Maximum**: De hoogste snelheid sinds deze waarde voor het laatst is hersteld.
- **Snelheid Totaal gemiddeld**: De gemiddelde snelheid tijdens het verplaatsen en stoppen sinds deze waarde voor het laatst is hersteld.
- **Stijging Gemiddeld**: De gemiddelde verticale afstand van de stijging sinds deze waarde voor het laatst is hersteld.
- **Stijging Maximum**: De maximale stijgsnelheid in voet per minuut of meter per minuut sinds deze waarde voor het laatst is hersteld.
- **Stijging Totaal**: De totale afstand van de stijging sinds deze waarde voor het laatst is hersteld.
- **Stopwatchtimer**: De stopwatchtijd voor de huidige activiteit.
- **Temperatuur**: De temperatuur van de lucht. Uw lichaamstemperatuur beïnvloedt de temperatuursensor. Uw toestel moet zijn aangesloten op een draadloze temperatuursensor om deze gegevens weer te geven.
- **Temperatuur Water**: De temperatuur van het water. Uw toestel moet zijn aangesloten op een NMEA 0183 toestel dat de watertemperatuur kan bepalen.
- **Tijd**: De huidige tijd van de dag, op basis van uw huidige locatie en tijdinstellingen (notatie, tijdzone en zomertijd).
- **Tijd tot bestemming**: De tijd die u naar verwachting nodig hebt om de bestemming te bereiken. Deze gegevens worden alleen weergegeven tijdens het navigeren.
- **Tijd tot volgende**: De tijd die u naar verwachting nodig hebt om het volgende via-punt op de route te bereiken. Deze gegevens worden alleen weergegeven tijdens het navigeren.
- **Totale rondetijd**: De stopwatchtijd voor alle voltooide ronden.
- **Trajectafstand**: De afstand die u hebt afgelegd voor het huidige spoor.
- **Tripkilometerteller**: Een lopende meting van de afstand die is afgelegd sinds deze waarde voor het laatst is hersteld.
- **Triptijd**: Een lopende meting van de tijd die is besteed terwijl u in beweging was en terwijl u gestopt was sinds deze waarde voor het laatst is hersteld.
- **Triptijd Bewogen**: Een lopende meting van de tijd die is verstreken sinds deze waarde voor het laatst is hersteld.
- **Triptijd Gestopt**: Een lopende meting van de tijd die is verstreken zonder te bewegen sinds deze waarde voor het laatst is hersteld.
- **Verticale afstand tot bestemming**: De afstand die u stijgt tussen uw huidige positie en de eindbestemming. Deze gegevens worden alleen weergegeven tijdens het navigeren.
- **Verticale snelheid**: De stijg- of daalsnelheid over tijd.
- <span id="page-12-0"></span>**Verticale snelheid tot bestemming**: De stijg- of daalsnelheid naar een vooraf bepaalde hoogte. Deze gegevens worden alleen weergegeven tijdens het navigeren.
- **Via-punt bij bestemming**: Het laatste punt op de route naar de bestemming. Deze gegevens worden alleen weergegeven tijdens het navigeren.
- **Via-punt bij volgende**: Het volgende punt op de route. Deze gegevens worden alleen weergegeven tijdens het navigeren.
- **Voorliggende koers**: De richting waarin u zich verplaatst.
- **Zon onder**: Het tijdstip waarop de zon ondergaat, gebaseerd op uw GPS-positie.
- **Zon op**: Het tijdstip waarop de zon opkomt, gebaseerd op uw GPS-positie.

## **Profielen**

Een profiel is een verzameling instellingen waarmee u het gebruiksgemak van het toestel kunt optimaliseren. Voor bijvoorbeeld jagen zijn de instellingen en weergaven anders dan wanneer u het toestel gebruikt voor geocaching.

Als u een profiel gebruikt en u instellingen zoals gegevensvelden of maateenheden wijzigt, worden de wijzigingen automatisch in het profiel opgeslagen.

#### **Een aangepast profiel maken**

U kunt uw instellingen en de gegevensvelden voor een bepaalde activiteit of route aanpassen.

- **1** Selecteer **Stel in** > **Profielen** > **Profiel maken** > **OK**.
- **2** Pas uw instellingen en gegevensvelden aan.

#### **Een profiel selecteren**

Als u van activiteiten verandert, kunt u de instellingen van het toestel aanpassen door het profiel te wijzigen.

- **1** Selecteer **Profielwijziging**.
- **2** Selecteer een profiel.

### **De naam van een profiel wijzigen**

- **1** Selecteer **Stel in** > **Profielen**.
- **2** Selecteer een profiel.
- **3** Selecteer **Wijzig naam**.
- **4** Typ de nieuwe naam.

### **Een profiel verwijderen**

**OPMERKING:** Voordat u het actieve profiel kunt verwijderen, moet u een ander profiel activeren. U kunt een profiel niet verwijderen als het actief is.

- **1** Selecteer **Stel in** > **Profielen**.
- **2** Selecteer een profiel.
- **3** Selecteer **Wis**.

## **Systeeminstellingen**

#### Selecteer **Stel in** > **Systeem**.

- **Satellietsysteem**: Hiermee stelt u het satellietsysteem in (*GPS en andere satellietsystemen*, pagina 9).
- **WAAS/EGNOS**: Hiermee kan het systeem gebruikmaken van WAAS/EGNOS-gegevens (Wide Area Augmentation System/ European Geostationary Navigation Overlay Service).
- **Taal**: Hiermee kunt u de taal selecteren voor de tekst die op het toestel wordt weergegeven.

**OPMERKING:** Als u de teksttaal wijzigt, blijft de taal van de kaartgegevens, zoals straatnamen en plaatsen, of door de gebruiker ingevoerde gegevens, ongewijzigd.

**Batterijsoort**: Hiermee kunt u selecteren welk type AAbatterijen u gebruikt.

**USB-modus**: Hiermee kunt u de massaopslagmodus of de Garmin modus inschakelen op het toestel als er verbinding is met een computer.

#### **GPS en andere satellietsystemen**

Als u tegelijkertijd GPS en een ander satellietsysteem gebruikt, krijgt u betere prestaties in moeilijke omgevingen en kunt u sneller uw positie bepalen dan met alleen GPS. Als u meerdere systemen gebruikt, kan de levensduur van de batterij sneller afnemen dan alleen met GPS.

Uw toestel kan deze Global Navigation Satellite Systems (GNSS) gebruiken.

- **GPS**: Een satellietsysteem geproduceerd door de Verenigde Staten.
- **GLONASS**: Een satellietsysteem geproduceerd door Rusland.

## **Scherminstellingen**

Selecteer **Stel in** > **Scherm**.

- **Verlichtingtijdsduur**: Hiermee kunt u de tijd instellen voordat de schermverlichting uitgaat.
- **Batterijbesparing**: Hiermee bespaart u batterijstroom en verlengt u de gebruiksduur van de batterij door het scherm uit te schakelen wanneer de schermverlichting uitgaat.
- **Kleuren**: Hiermee wijzigt u de kleur van de schermachtergrond en selectiemarkering.
- **Schermafbeelding**: Hiermee kunt u de afbeelding op het scherm van het toestel opslaan.

## **De toestelgeluiden instellen**

U kunt het geluid voor berichten, toetsaanslagen, afslagwaarschuwingen en alarmen instellen.

- **1** Selecteer **Stel in** > **Tonen** > **Tonen** > **Aan**.
- **2** Selecteer het gewenste geluid voor ieder item.

## **De maateenheden wijzigen**

U kunt de eenheden voor afstand en snelheid, hoogte, diepte, temperatuur, luchtdruk en verticale snelheid aanpassen.

- **1** Selecteer **Stel in** > **Eenheden**.
- **2** Selecteer het item waarvoor u de eenheid wilt instellen.
- **3** Selecteer een maateenheid.

## **Tijdinstellingen**

## Selecteer **Stel in** > **Tijd**.

**Tijdweergave**: Hier kunt u kiezen om de 12- of 24-uursklok in te stellen.

**Tijdzone**: Hiermee stelt u de tijdzone voor het toestel in. Met Automatisch wordt de tijdzone automatisch ingesteld op basis van uw GPS-positie.

## **Instellingen voor positieweergave**

**OPMERKING:** Wijzig de positieweergave of het coördinatensysteem op basis van kaartdatum alleen als u een kaart gebruikt die een andere positieweergave voorschrijft.

Selecteer **Stel in** > **Positieweergave**.

- **Positieweergave**: Hiermee selecteert u de positieweergave waarmee een locatie wordt aangeduid.
- **Kaartdatum**: Hiermee stelt u het coördinatensysteem van de kaart in.
- **Kaartsferoïde**: Hiermee geeft u het coördinatensysteem weer dat door het toestel wordt gebruikt. Het standaardcoördinatensysteem is WGS 84.

## <span id="page-13-0"></span>**Route-instellingen**

De beschikbare route-instellingen zijn afhankelijk van de geselecteerde activiteit.

Selecteer **Stel in** > **Routebepaling**.

- **Begeleidingsmethode**: Stelt de voorkeur in voor het berekenen van de optimale route op basis van afstand, tijd, via wegen of offroad routes.
- **Bereken routes voor**: Hiermee stelt u de methode in waarmee uw route wordt berekend.
- **Zet vast op weg**: Zet het blauwe driehoekje, dat uw positie op de kaart aangeeft, vast op de dichtstbijzijnde weg. Dit is vooral nuttig tijdens autorijden of navigeren op wegen.
- **Offroadovergangen**: Hiermee stelt u de voorkeuren voor herberekening van de route in wanneer u van een actieve route weg navigeert.
- **Te vermijden items instellen**: Hiermee stelt u het type weg, terrein en transportmethode in dat u wilt vermijden tijdens het navigeren.

## **Hoogtemeterinstellingen**

**OPMERKING:** De hoogtemeter is alleen beschikbaar op toestellen uit de eTrex 32x.

Selecteer **Stel in** > **Hoogtemeter**.

- **Automatische kalibratie**: Voert automatisch een kalibratie uit telkens wanneer u het toestel inschakelt.
- **Barometermodus**: Variabele hoogte meet de hoogteverschillen terwijl u onderweg bent. Vaste hoogte gaat ervan uit dat het toestel stilstaat op een vaste hoogte, zodat de barometerdruk alleen verandert door de weersomstandigheden.
- **Luchtdruktrend**: Hiermee stelt u in hoe het toestel drukgegevens vastlegt. Altijd opslaan slaat alle luchtdrukgegevens op. Dit kan handig zijn als u let op weerfronten.
- **Profieltype**: Hiermee worden hoogteverschillen vastgelegd gedurende een bepaalde tijd of over een bepaalde afstand, of plaatselijke luchtdrukverschillen over een bepaalde tijdsduur.

**Kalibreer hoogtemeter**: Hiermee kalibreert u de hoogtemeter.

## **Maritieme instellingen wijzigen**

Selecteer **Stel in** > **Maritiem**.

- **Zeekaartmodus**: Hiermee stelt u het type kaart in waarmee het toestel maritieme gegevens weergeeft. Nautisch geeft verschillende kaartelementen in verschillende kleuren weer zodat maritieme nuttige punten beter leesbaar en de kaart dezelfde kleuren heeft als papieren kaarten. Vissen (watersportkaarten vereist) geeft een gedetailleerde weergave van zeebodemcontouren en dieptepeilingen en vereenvoudigt de kaartweergave zodat deze optimaal is om te kunnen vissen.
- **Presentatie**: Hiermee stelt u de weergave in voor de maritieme navigatiehulpmiddelen op de kaart.
- **Maritieme alarmen instellen**: Hiermee stelt u een alarm in voor wanneer u van een opgegeven afstand afdrijft terwijl u voor anker ligt en wanneer u water nadert met een bepaalde diepte.

### **Maritieme alarmsignalen instellen**

- **1** Selecteer **Stel in** > **Maritiem** > **Maritieme alarmen instellen**.
- **2** Selecteer het gewenste type alarm.
- **3** Selecteer **Aan**.
- **4** Voer een afstand in en selecteer **Ga**.

## **Gegevens resetten**

U kunt tripgegevens resetten, alle waypoints wissen, het huidige spoor wissen of alle standaardwaarden herstellen.

- **1** Selecteer **Stel in** > **Herstel**.
- **2** Selecteer een item dat u wilt resetten.

## **Toestelinformatie**

## **Productupdates**

Installeer Garmin Express™ [\(www.garmin.com/express](http://www.garmin.com/express)) op uw computer. Installeer de Garmin Connect™ app op uw smartphone.

Op die manier kunt u gemakkelijk gebruikmaken van de volgende diensten voor Garmin toestellen:

- Software-updates
- **Kaartupdates**
- Gegevens worden geüpload naar Garmin Connect
- **Productregistratie**

#### **Garmin Express instellen**

**1** Sluit het toestel met een USB-kabel aan op uw computer.

- **2** Ga naar [garmin.com/express.](http://www.garmin.com/express)
- **3** Volg de instructies op het scherm.

#### **Het toestel registreren**

Vul de onlineregistratie vandaag nog in zodat wij u beter kunnen helpen. Bewaar uw originele aankoopbewijs of een fotokopie op een veilige plek.

- **1** Ga naar [garmin.com/express.](http://www.garmin.com/express)
- **2** Aanmelden bij uw Garmin account.

## **Informatie over regelgeving en compliance op e-labels weergeven**

Het label voor dit toestel wordt op elektronische wijze geleverd. Het e-label kan regelgeving bevatten, zoals identificatienummers verstrekt door de FCC of regionale compliance-markeringen, maar ook toepasselijke product- en licentiegegevens.

- **1** Selecteer **Stel in**.
- **2** Selecteer **Info**.

## **Toestelonderhoud**

### *LET OP*

Gebruik geen chemische reinigingsmiddelen, oplosmiddelen en insectenwerende middelen die plastic onderdelen en oppervlakken kunnen beschadigen.

Bewaar het toestel niet op een plaats waar het langdurig aan extreme temperaturen kan worden blootgesteld omdat dit onherstelbare schade kan veroorzaken.

Het toestel is waterbestendig volgens IEC-standaard 60529 IPX7. Het toestel is bestand tegen abusievelijk onderdompelen in water tot één meter diep, gedurende maximaal dertig minuten. Als u het toestel langer onder water houdt, kan schade het gevolg zijn. Na onderdompeling moet u het toestel voorzichtig afdrogen en laten opdrogen voordat u het opnieuw gaat gebruiken of oplaadt.

Spoel het toestel na gebruik in chloor- of zout water goed uit met zoet water.

### **Het toestel schoonmaken**

#### *LET OP*

Ook een klein beetje zweet of vocht kan corrosie van de elektrische contactpunten veroorzaken als het toestel is

<span id="page-14-0"></span>aangesloten op een oplader. Corrosie kan opladen en gegevensoverdracht blokkeren.

- **1** Veeg het toestel schoon met een doek die is bevochtigd met een mild schoonmaakmiddel.
- **2** Veeg de behuizing vervolgens droog.

Laat het toestel na reiniging helemaal drogen.

## **Gegevensbeheer**

U kunt bestanden opslaan op uw toestel. In de geheugenuitsparing van het toestel kan een extra geheugenkaart worden geplaatst.

**OPMERKING:** Het toestel is compatibel met Windows 7 of hoger en Mac OS 10.4 of hoger.

### **Een geheugenkaart installeren**

## **WAARSCHUWING**

Gebruik nooit een scherp voorwerp om batterijen te verwijderen die door de gebruiker kunnen worden vervangen.

U kunt een microSD® geheugenkaart in het handheldtoestel installeren voor extra opslagruimte of vooraf geladen kaarten.

- **1** Draai de D-ring tegen de klok in en trek deze omhoog om de klep te verwijderen.
- **2** Verwijder de batterij.
- **3** Schuif de kaarthouder naar links en til deze omhoog.

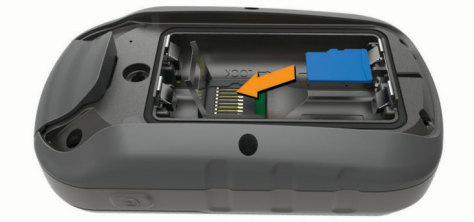

- **4** Plaats de geheugenkaart met de gouden contactpunten naar beneden.
- **5** Sluit de kaarthouder.
- **6** Schuif de kaarthouder naar rechts om deze te vergrendelen.
- **7** Plaats de batterij en de klep terug.

### **Het toestel aansluiten op uw computer**

#### *LET OP*

U voorkomt corrosie door de USB-poort, de beschermkap en de omringende delen grondig af te drogen voordat u het toestel oplaadt of aansluit op een computer.

U moet de batterijen installeren voordat u het toestel kunt gebruiken terwijl het is aangesloten op uw computer. De USBpoort van de computer biedt mogelijk onvoldoende vermogen om het toestel te kunnen gebruiken.

- **1** Duw de beschermkap van de mini-USB-poort omhoog.
- **2** Sluit de kleine connector van de USB-kabel aan op de mini-USB-poort.
- **3** Sluit het grote uiteinde van de USB-kabel aan op de USBpoort van de computer.

Op Windows computers wordt het toestel weergegeven als verwisselbaar station of een draagbaar station, en de geheugenkaart wordt mogelijk weergegeven als een tweede verwisselbaar station. Op Mac computers worden het toestel en de geheugenkaart als gekoppelde volumes weergegeven.

### **Bestanden overbrengen naar uw computer**

**1** Verbind het toestel met uw computer.

Op Windows computers wordt het toestel weergegeven als verwisselbaar station of een draagbaar station, en de

geheugenkaart wordt mogelijk weergegeven als een tweede verwisselbaar station. Op Mac computers worden het toestel en de geheugenkaart als gekoppelde volumes weergegeven.

**OPMERKING:** Op sommige computers met meerdere netwerkstations worden toestelstations mogelijk niet correct weergegeven. Zie de documentatie bij uw besturingssysteem voor meer informatie over het toewijzen van het station.

- **2** Open de bestandsbrowser op de computer.
- **3** Selecteer een bestand.
- **4** Selecteer **Edit** > **Copy**.
- **5** Open het draagbare toestel, station of volume van het toestel of geheugenkaart.
- **6** Blader naar een map.
- **7** Selecteer **Edit** > **Paste**.

Het bestand wordt weergegeven in de lijst met bestanden in het toestelgeheugen of op de geheugenkaart.

### **Bestanden verwijderen**

#### *LET OP*

Als u niet weet waar een bestand voor dient, verwijder het dan niet. Het geheugen van het toestel bevat belangrijke systeembestanden die niet mogen worden verwijderd.

- **1** Open het **Garmin** station of volume.
- **2** Open zo nodig een map of volume.
- **3** Selecteer een bestand.
- **4** Druk op het toetsenbord op de toets **Delete**.

**OPMERKING:** Als u een Apple® computer gebruikt, moet u de map Trash leegmaken om de bestanden volledig te verwijderen.

## **De USB-kabel loskoppelen**

Als uw toestel als een verwisselbaar station of volume is aangesloten op uw computer, dient u het toestel op een veilige manier los te koppelen om gegevensverlies te voorkomen. Als uw toestel als een draagbaar toestel is aangesloten op uw Windows computer, hoeft u het niet op een veilige manier los te koppelen.

**1** Voer een van onderstaande handelingen uit:

- Op Windows computers: Selecteer het pictogram **Hardware veilig verewijderen** in het systeemvak en selecteer uw toestel.
- Voor Apple computers selecteert u het toestel en selecteert u **File** > **Eject**.
- **2** Koppel de kabel los van uw computer.

## **Specificaties**

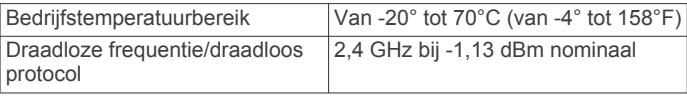

## **Appendix**

## **Optionele accessoires**

Optionele accessoires, zoals houders, kaarten, fitnessaccessoires en vervangingsonderdelen, zijn verkrijgbaar via <http://buy.garmin.com> of bij uw Garmin dealer.

## **Uw ANT+ sensors koppelen**

Voordat u kunt koppelen, moet u de hartslagmeter omdoen of de sensor plaatsen.

Koppelen is het maken van een verbinding tussen ANT+ draadloze sensors, bijvoorbeeld het verbinden van een hartslagmeter met uw toestel.

- <span id="page-15-0"></span>**1** Breng het toestel binnen 3 m (10 ft.) van de sensor. **OPMERKING:** Zorg ervoor dat u minimaal 10 m (30 ft.) bij andere ANT+ sensors vandaan bent tijdens het koppelen.
- **2** Selecteer in het app-overzicht **Stel in** > **ANT sensor**.
- **3** Selecteer uw sensor.
- **4** Selecteer **Nieuwe zoeken**.

Als de sensor is gekoppeld aan uw toestel wordt de status van de sensor gewijzigd van Zoeken naar Verbonden.

#### **Tips voor het koppelen van ANT+ accessoires met uw Garmin toestel**

- Controleer of het ANT+ accessoire compatibel is met uw Garmin toestel.
- Voordat u het ANT+ accessoire met uw Garmin-toestel koppelt, dient u een afstand van 10 m (33 ft.) ten opzichte van andere ANT+ accessoires in acht te nemen.
- Plaats het Garmin toestel binnen 3 m (10 ft.) van het ANT+ accessoire.
- Nadat u de koppeling tot stand hebt gebracht, herkent het Garmin toestel daarna automatisch het ANT+ accessoire wanneer u het toestel activeert. Het koppelingsproces vindt automatisch plaats wanneer u het Garmin toestel inschakelt en zorgt ervoor dat de accessoires binnen enkele seconden zijn geactiveerd en klaar zijn voor gebruik.
- Na het koppelen ontvangt het Garmin toestel alleen gegevens van uw eigen accessoires. U kunt dan ook gewoon in de buurt van andere accessoires komen.

## **Problemen oplossen**

## **Het toestel opnieuw opstarten**

Als het toestel niet meer reageert, moet u het mogelijk opnieuw opstarten. Uw gegevens en instellingen worden dan niet gewist.

- **1** Verwijder de batterijen.
- **2** Plaats de batterijen opnieuw.

### **Alle standaardinstellingen herstellen**

U kunt alle fabrieksinstellingen van het toestel herstellen. Selecteer **Stel in** > **Herstel** > **Herstel alle instellingen** > **Ja**.

## **Garmin Support Center**

Ga naar [support.garmin.com](http://support.garmin.com) voor hulp en informatie, zoals producthandleidingen, veelgestelde vragen video's en klantondersteuning.

## **Index**

#### <span id="page-16-0"></span>**A**

aan-uitknop **[1](#page-4-0)** accessoires **[11](#page-14-0), [12](#page-15-0)** adressen, zoeken **[3](#page-6-0)** afstanden meten **[4](#page-7-0)** agenda **[7](#page-10-0)** alarmen gevarenzone **[6](#page-9-0)** klok **[7](#page-10-0)** maritiem **[10](#page-13-0)** ANT+ sensoren, koppelen **[12](#page-15-0)** ANT+ sensors, koppelen **[11](#page-14-0)** avonturen **[6](#page-9-0)**

### **B**

BaseCamp **[6](#page-9-0)** batterij **[1](#page-4-0), [10,](#page-13-0) [11](#page-14-0)** installeren **[1](#page-4-0)** levensduur **[4](#page-7-0)** maximaliseren **[1](#page-4-0), [7,](#page-10-0) [9](#page-12-0)** opslag **[1](#page-4-0)** type **[1](#page-4-0)** bestanden, overbrengen **[5](#page-8-0), [11](#page-14-0)**

#### **C**

calculator **[7](#page-10-0)** chirp **[6](#page-9-0)** City Navigator **[3](#page-6-0)** computer, verbinden **[11](#page-14-0)**

#### **D**

dashboards **[5](#page-8-0)** downloaden, geocaches **[5](#page-8-0)**

#### **G**

Garmin Express **[10](#page-13-0)** software bijwerken **[10](#page-13-0)** gebruikersgegevens, verwijderen **[11](#page-14-0)** gegevens, overbrengen **[11](#page-14-0)** gegevens delen **[6](#page-9-0)** gegevens opslaan **[11](#page-14-0)** gegevensvelden **[7](#page-10-0)** geheugenkaart **[11](#page-14-0)** geocaches **[5](#page-8-0)** downloaden **[5](#page-8-0)** GLONASS **[9](#page-12-0)** GPS **[6](#page-9-0), [9](#page-12-0)** instellingen **[9](#page-12-0)** satellietpagina **[6](#page-9-0)**

#### **H**

herstellen, instellingen **[12](#page-15-0)** het toestel resetten **[10](#page-13-0)** hoofdmenu **[1](#page-4-0)** aanpassen **[7](#page-10-0)** hoogte **[5](#page-8-0)** hoogtemeter **[5](#page-8-0), [10](#page-13-0)** kalibreren **[5](#page-8-0)**

#### **I**

instellingen **[3](#page-6-0), [4](#page-7-0), [9](#page-12-0), [10,](#page-13-0) [12](#page-15-0)** toestel **[10](#page-13-0)**

### **K**

kaarten **[3](#page-6-0)** afstanden meten **[4](#page-7-0)** bijwerken **[10](#page-13-0)** instellingen **[4](#page-7-0)** kopen **[3](#page-6-0)** navigeren **[4](#page-7-0)** oriëntatie **[4](#page-7-0)** zoomen **[4](#page-7-0)** kalibreren, hoogtemeter **[5](#page-8-0)** knoppen **[1](#page-4-0)** koersen, wijzer **[5](#page-8-0)** kompas **[4](#page-7-0), [5](#page-8-0)** instellingen **[4](#page-7-0)** kalibreren **[4](#page-7-0)** navigeren **[4](#page-7-0)**

koppelen ANT+ sensoren **[12](#page-15-0)** ANT+ sensors **[11](#page-14-0)**

## **L**

locaties bewerken **[2](#page-5-0)** opslaan **[2](#page-5-0)**

## **M**

maateenheden **[9](#page-12-0)** maritiem alarmen instellen **[10](#page-13-0)** instellingen **[10](#page-13-0)** MicroSD kaart. *Zie* geheugenkaart

#### **N**

nabijheidswaarschuwingen **[6](#page-9-0)** navigatie **[3](#page-6-0), [4](#page-7-0)** kompas **[4](#page-7-0)** stoppen **[3](#page-6-0)**

## **O**

oppervlakteberekening **[6](#page-9-0)** overbrengen bestanden **[5,](#page-8-0) [6](#page-9-0)** sporen **[6](#page-9-0)**

## **P**

Peil en ga **[4](#page-7-0)** positiewaargave **[9](#page-12-0)** problemen oplossen **[10,](#page-13-0) [12](#page-15-0)** productregistratie **[10](#page-13-0)** profielen **[9](#page-12-0)**

#### **R**

reisinformatie, weergeven **[5](#page-8-0)** reisplanner. *Zie* routes routes **[2](#page-5-0), [3](#page-6-0)** bewerken **[2](#page-5-0)** instellingen **[10](#page-13-0)** maken **[2](#page-5-0)** navigeren **[2](#page-5-0)** verwijderen **[3](#page-6-0)** weergeven op de kaart **[2](#page-5-0)**

### **S**

satellietpagina **[6](#page-9-0)** satellietsignalen **[6](#page-9-0)** ontvangen **[1](#page-4-0)** scherm, instellingen **[9](#page-12-0)** schermverlichting **[1](#page-4-0), [7](#page-10-0), [9](#page-12-0)** smartphone **[6](#page-9-0)** software, bijwerken **[10](#page-13-0)** specificaties **[11](#page-14-0)** sporen [3,](#page-6-0)[6](#page-9-0) instellingen **[3](#page-6-0)** navigeren **[3](#page-6-0)** vastleggen **[3](#page-6-0)** stopwatch **[7](#page-10-0)**

## **T**

temperatuur **[11](#page-14-0)** tijden voor jagen en vissen **[7](#page-10-0)** tijden voor zonsopkomst en zonsondergang **[7](#page-10-0)** tijdinstellingen **[9](#page-12-0)** tijdzones **[9](#page-12-0)** toestel, registratie **[10](#page-13-0)** toestel aanpassen **[7](#page-10-0)** toestel registreren **[10](#page-13-0)** toestel schoonmaken **[10](#page-13-0)** tonen **[9](#page-12-0)** tripcomputer **[5](#page-8-0)**

## **U**

USB connector **[1](#page-4-0)** loskoppelen **[11](#page-14-0)**

### **V**

verwijderen, alle gebruikersgegevens **[11](#page-14-0)**

via-punten **[2](#page-5-0)** bewerken **[2](#page-5-0)** navigeren **[2](#page-5-0)** opslaan **[2](#page-5-0)** projecteren **[2](#page-5-0)** verwijderen **[2](#page-5-0)** VIRB afstandsbediening **[7](#page-10-0)**

### **W**

Waarheen? **[3](#page-6-0)** waypoints **[2](#page-5-0)**

# support.garmin.com

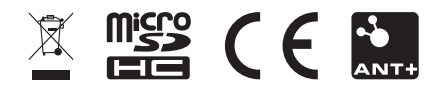

September 2019 190-02552-00\_0B